## PAGINA PRINCIPAL DE ACCESO.

LOS USUARIOS/EMPRESAS DEBERAN REALIZAR UN REGISTRO INICAL PARA ACCEDER AL SISTEMA.

PARA INICIAR EL PROCESO DE REGISTRACION PRECIONAREMOS EN EL BOTON "REGISTRASE"

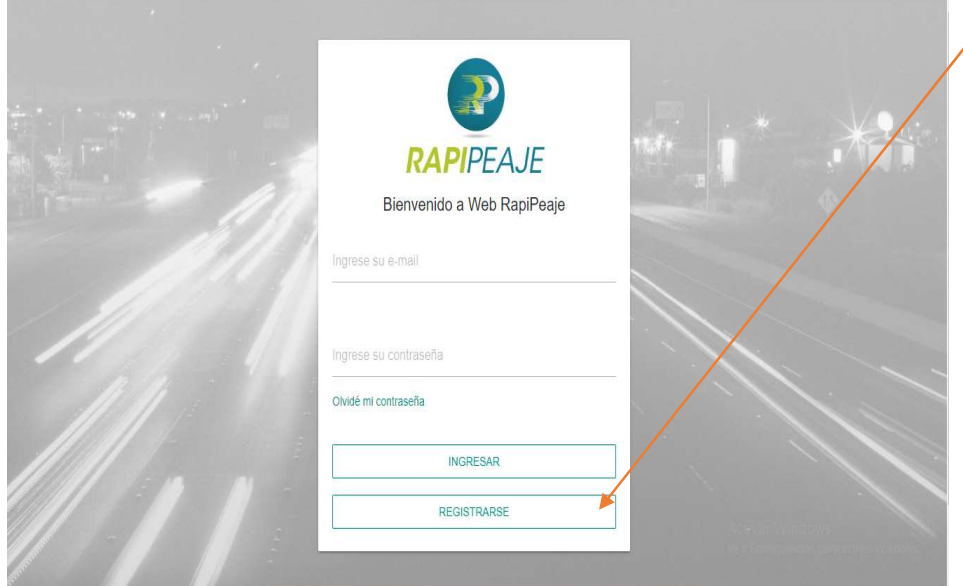

## REGISTRO DE USUARIO

PARA LOS USUARIOS/EMPRESAS QUE POSEAN UNA CUENTA VIGENTE EN LOS PUENTES INTERNACINALES GENERAL ARTIGAS Y LIBERTADOR GENERAL SAN MARTIN, DEBERAN REALIZAR LA VINCULACION DE LA CUENTA EXISTENTE TILDANDO LA OPCIÓN "SOY USUARIO"

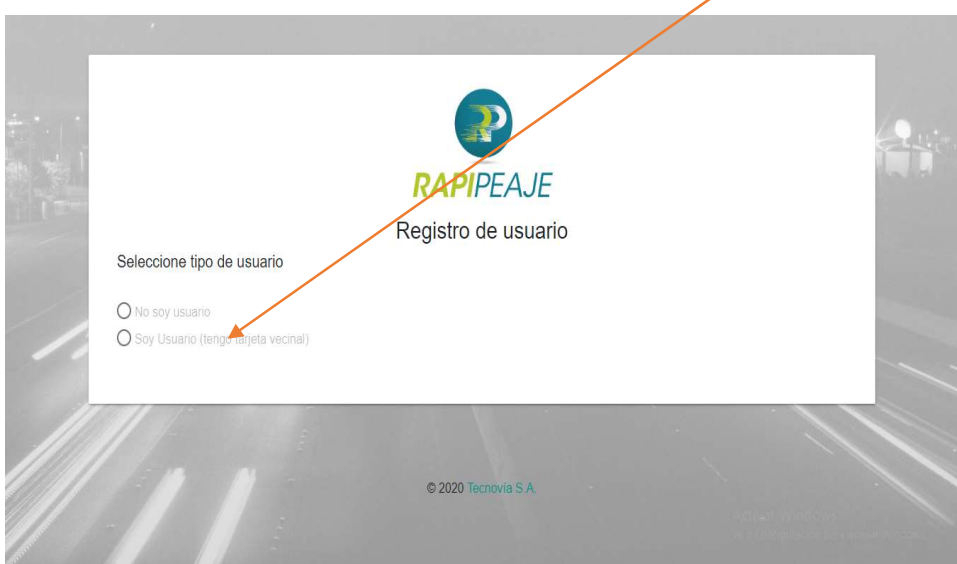

### PARA INICAR EL PROCESO DE VINCULACION EL SISTEMA SOLICITARA LOS SIGUIENTES DATOS:

#### USUARIOS → Número de DNI o CIU + Número de tarjeta vigente

EMPRESAS →Numero de CUIL o RUT + Número de tarjeta vigente (deberá ingresar alguna de las tarjetas pertenecientes a la flota)

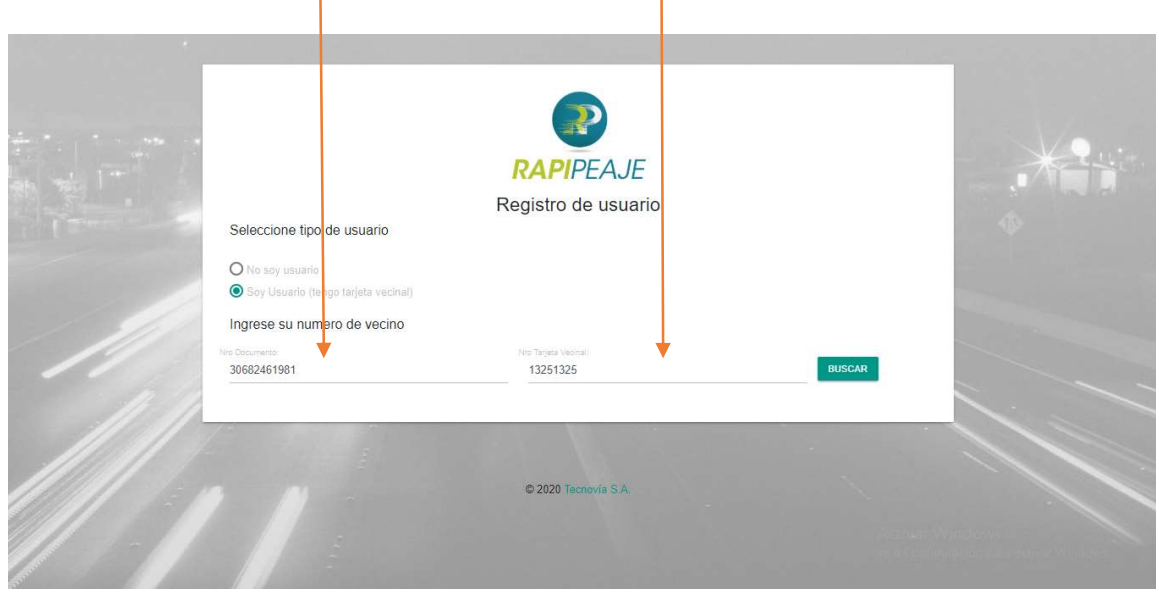

UNA VEZ INGRESADO LOS DATOS SELECCIONAREMOS EL BOTON "BUSCAR", PARA QUE EL SISTEMA VALIDE LOS DATOS INGRESADOS.

SI LOS DATOS SON CORRECTOS, EL SISTEMA MOSTRARA LOS DATOS DEL USUARIO EXISTENTE Y SOLICITARA CONTINUAR LA REGISTRACIÓN.

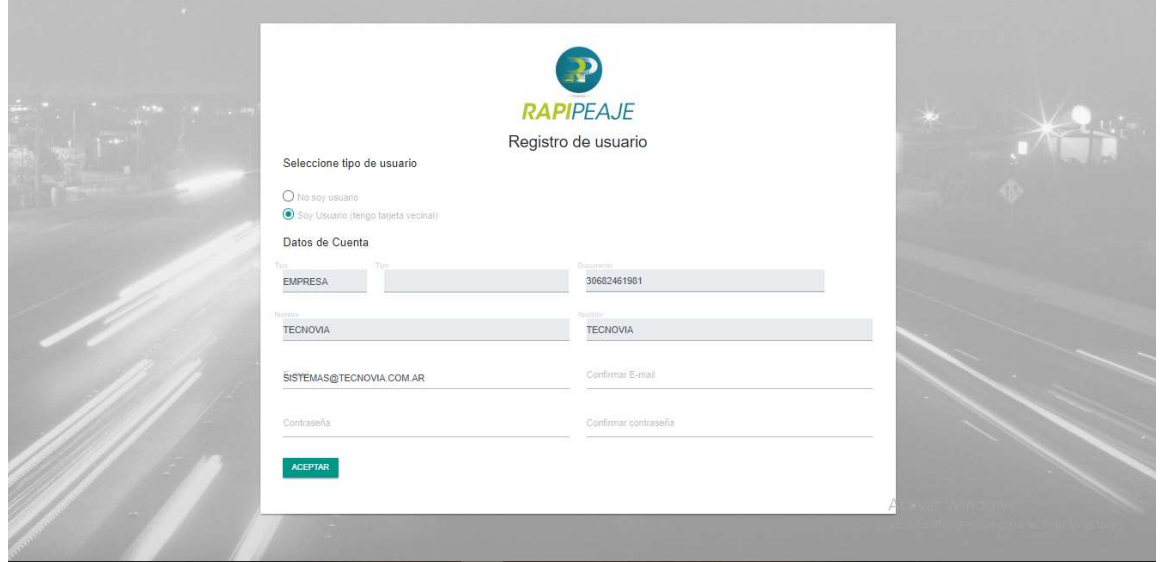

PARA FINALIZAR CON LA REGISTRACION EL SISTEMA SOLICITARA EL INGRESO DE UN EMAIL Y UNA CONTRASEÑA.

UNA VEZ INGRESADOS LOS DATOS, SELECCIONAREMOS EL BOTON "ACEPTAR" PARA FINALIZAR EL REGISTRO

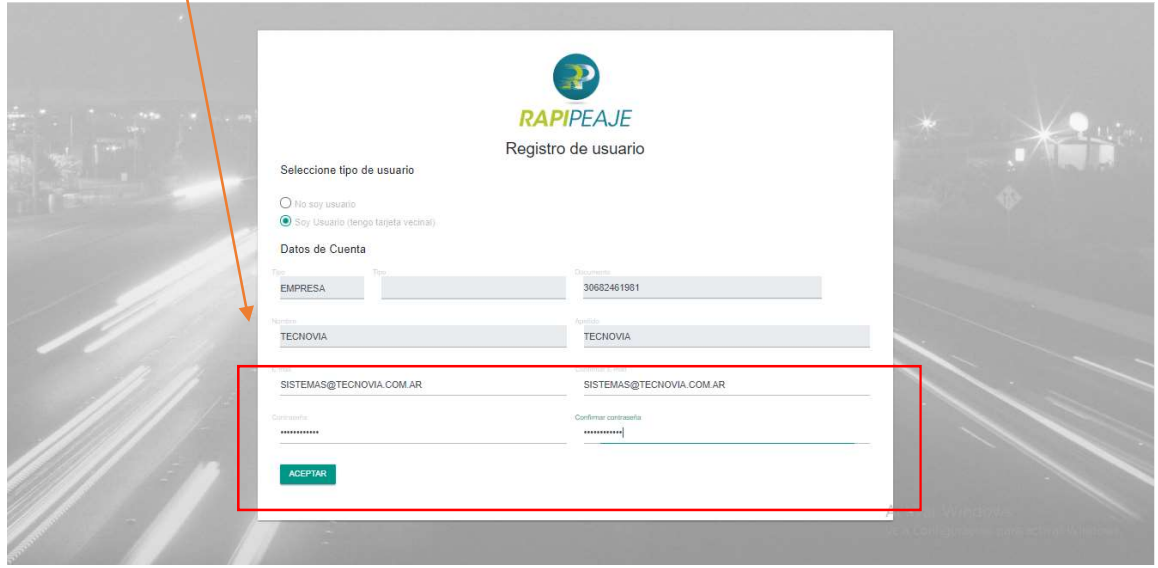

## ACCESO AL SISTEMA

CON EL USUARIO YA CREADO NO DIRIGIREMOS AL MENU PRINCIPAL DONDE PODREMOS ACCEDER AL SISTEMA.

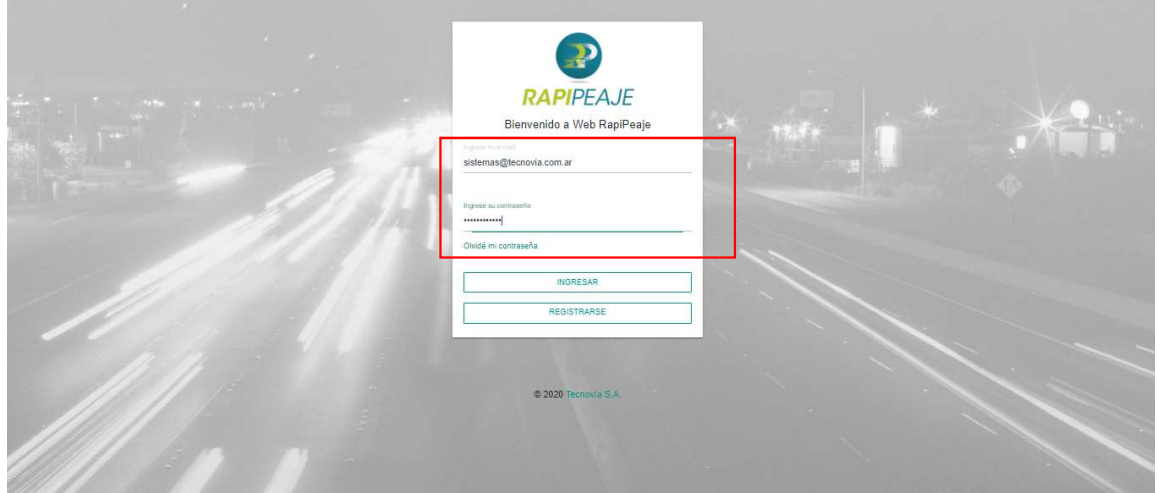

UNA VEZ INGRESADO EN EL SISTEMA PODREMOS REALIZAR LAS SIGUIENTES CONSULTAS:

- VEHICULOS REGISTRADOS
- **SALDO DISPONIBLE**
- CRUCES REALIZADOS

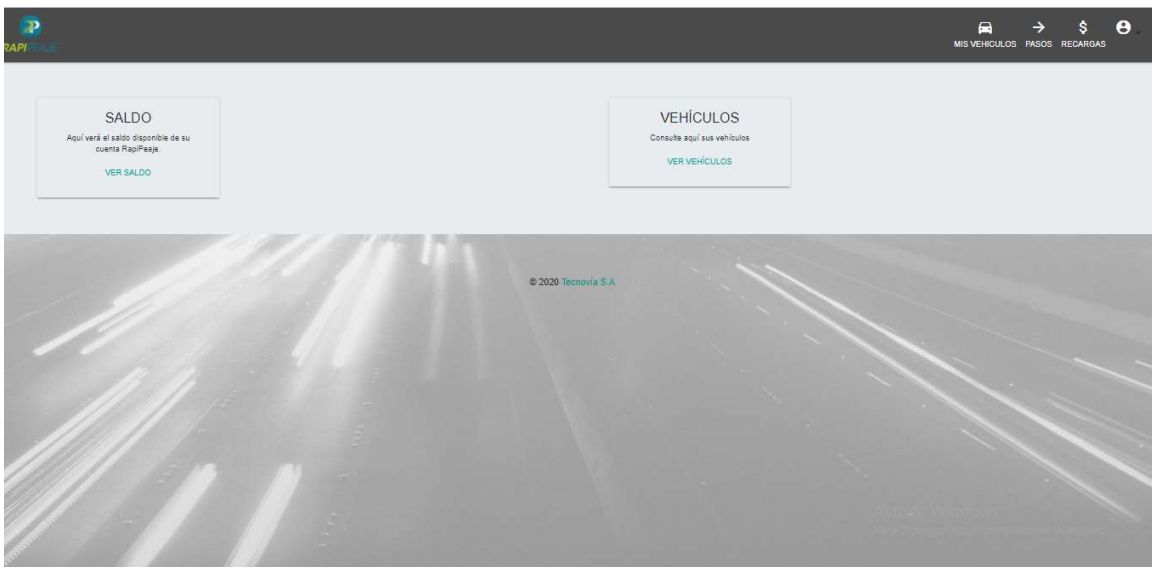

## CONSULTA DE VEHICULOS

DENTRO DEL MENU "MIS VEHICULOS" EL USUARIO/EMPRESA PODRA REALIZAR LA GESTIPÓN DE SU FLOTA: ALTA – BAJA – MODIFICACION

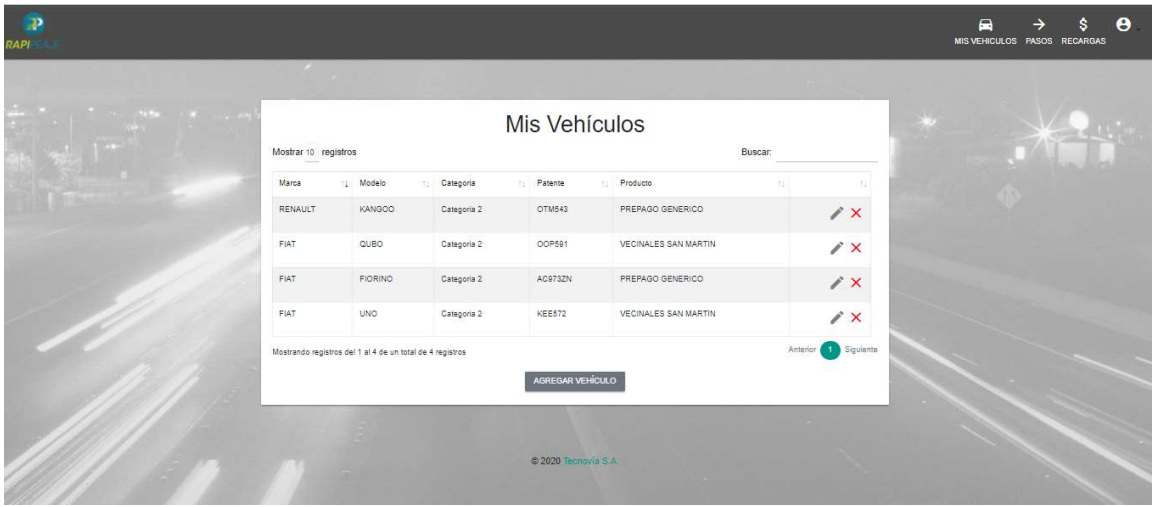

# CONSULTA DE SALDO

DENTRO DEL MENU "RECARGAS" EL USUARIO/EMPRESA PODRA CONSULTAR EL SALDO DISPONIBLE EN LINEA.

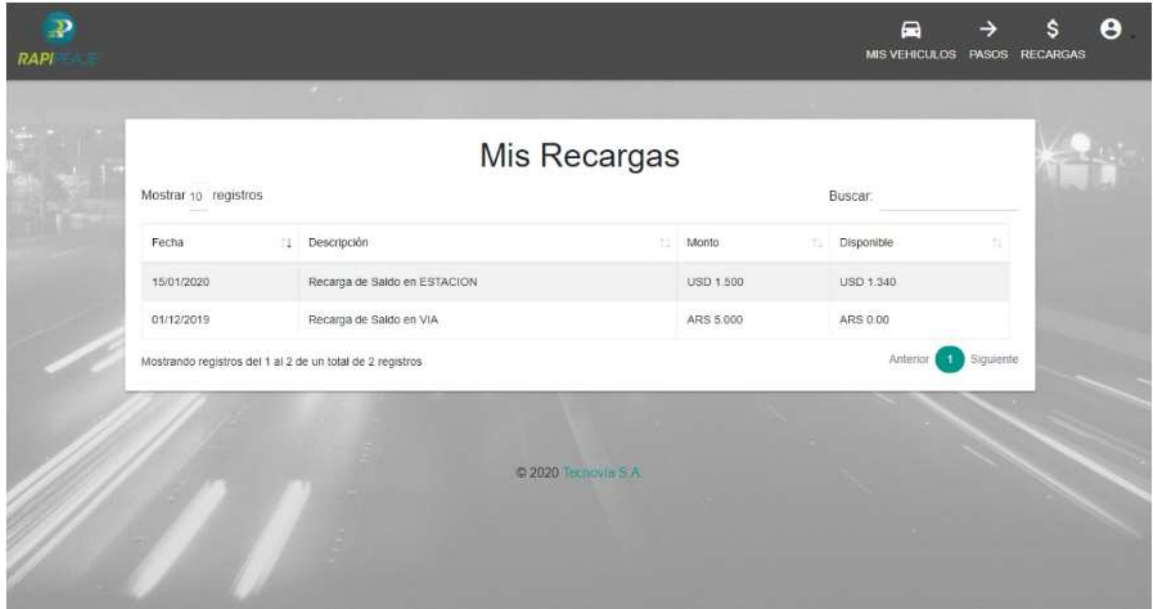